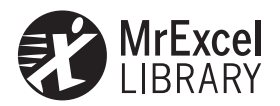

Bill Jelen Tracy Syrstad

# VBA i makra w Excel<sup>®</sup> 2016

Przekład: Leszek Biolik

APN Promise Warszawa 2016

#### VBA i makra w Excel® 2016

Authorized Polish translation of the English language edition entitled: Excel® 2016 VBA and Macros, ISBN: 978-0-7897-5585-8, by Bill Jelen and Tracy Syrstad, published by Pearson Education, Inc., publishing as Que Publishing.

Copyright © 2016 by Pearson Education, Inc.

All rights reserved. No part of this book may be reproduced or transmitted in any form or by any means, electronic or mechanical, including photocopying, recording or by any information storage retrieval system, without permission from Pearson Education, Inc.

Polish language edition published by APN PROMISE SA Copyright © 2016

Autoryzowany przekład z wydania w języku angielskim, zatytułowanego: Excel® 2016 VBA and Macros, ISBN: 978-0-7897-5585-8, by Bill Jelen and Tracy Syrstad, opublikowanego przez Pearson Education, Inc, publikującego jako Que Publishing.

Wszystkie prawa zastrzeżone. Żadna część niniejszej książki nie może być powielana ani rozpowszechniana w jakiejkolwiek formie i w jakikolwiek sposób (elektroniczny, mechaniczny), włącznie z fotokopiowaniem, nagrywaniem na taśmy lub przy użyciu innych systemów bez pisemnej zgody wydawcy.

APN PROMISE SA, ul. Domaniewska 44a, 02-672 Warszawa tel. +48 22 35 51 600, fax +48 22 35 51 699 e-mail: mspress@promise.pl

Książka ta przedstawia poglądy i opinie autorów. Przykłady firm, produktów, osób i wydarzeń opisane w niniejszej książce są fikcyjne i nie odnoszą się do żadnych konkretnych firm, produktów, osób i wydarzeń, chyba że zostanie jednoznacznie stwierdzone, że jest inaczej. Ewentualne podobieństwo do jakiejkolwiek rzeczywistej firmy, organizacji, produktu, nazwy domeny, adresu poczty elektronicznej, logo, osoby, miejsca lub zdarzenia jest przypadkowe i niezamierzone.

Wszystkie nazwy i znaki towarowe wymienione w książce mogą być zastrzeżonymi znakami towarowymi ich odnośnych właścicieli i zostały użyte w celach identyfikacyjnych.

APN PROMISE SA dołożyła wszelkich starań, aby zapewnić najwyższą jakość tej publikacji. Jednakże nikomu nie udziela się rękojmi ani gwarancji. APN PROMISE SA nie jest w żadnym wypadku odpowiedzialna za jakiekolwiek szkody będące następstwem korzystania z informacji zawartych w niniejszej publikacji, nawet jeśli APN PROMISE została powiadomiona o możliwości wystąpienia szkód.

ISBN: 978-83-7541-211-6

Przekład: Leszek Biolik Redakcja: Marek Włodarz Korekta: Ewa Swędrowska Skład i łamanie: MAWart Marek Włodarz

# Spis treści

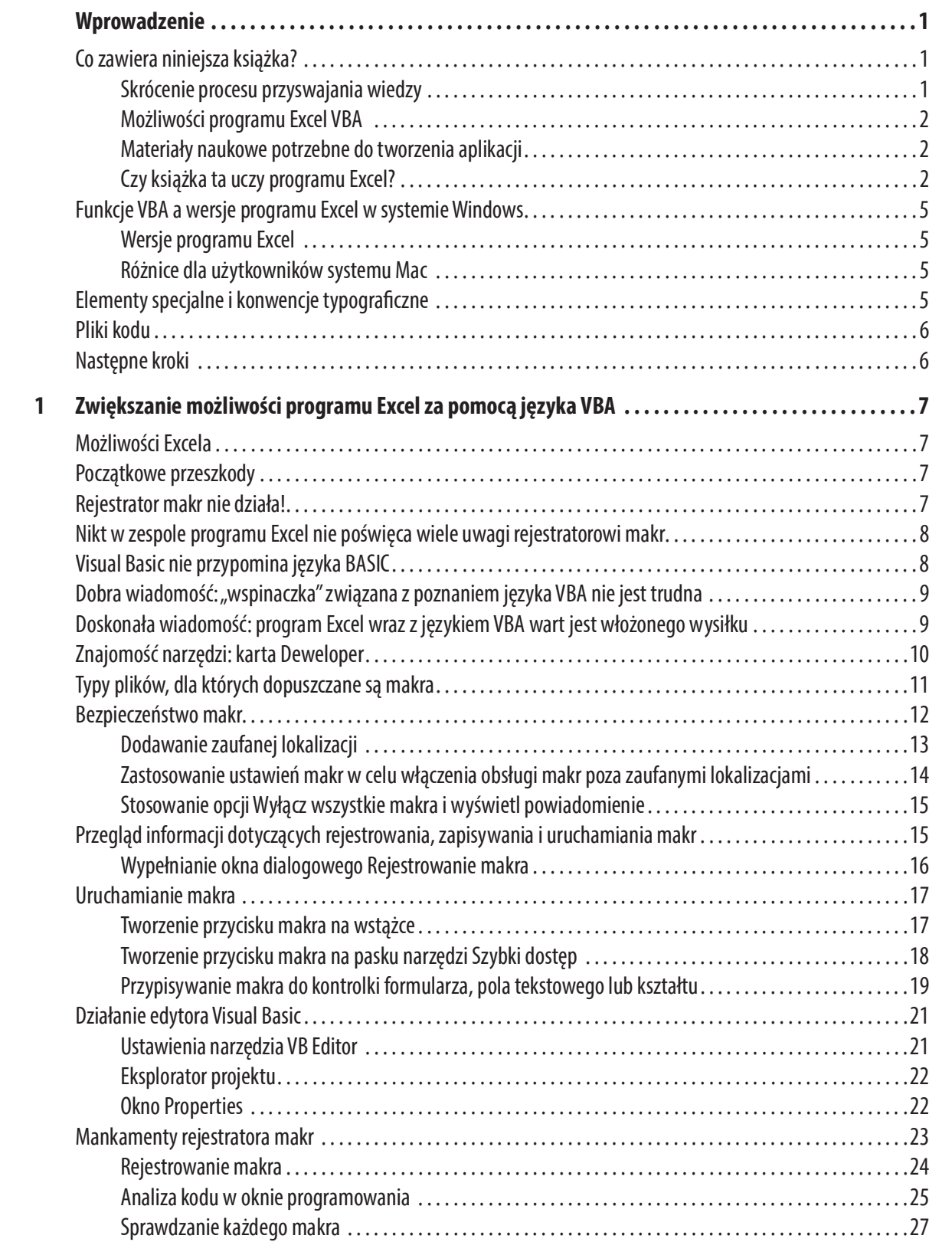

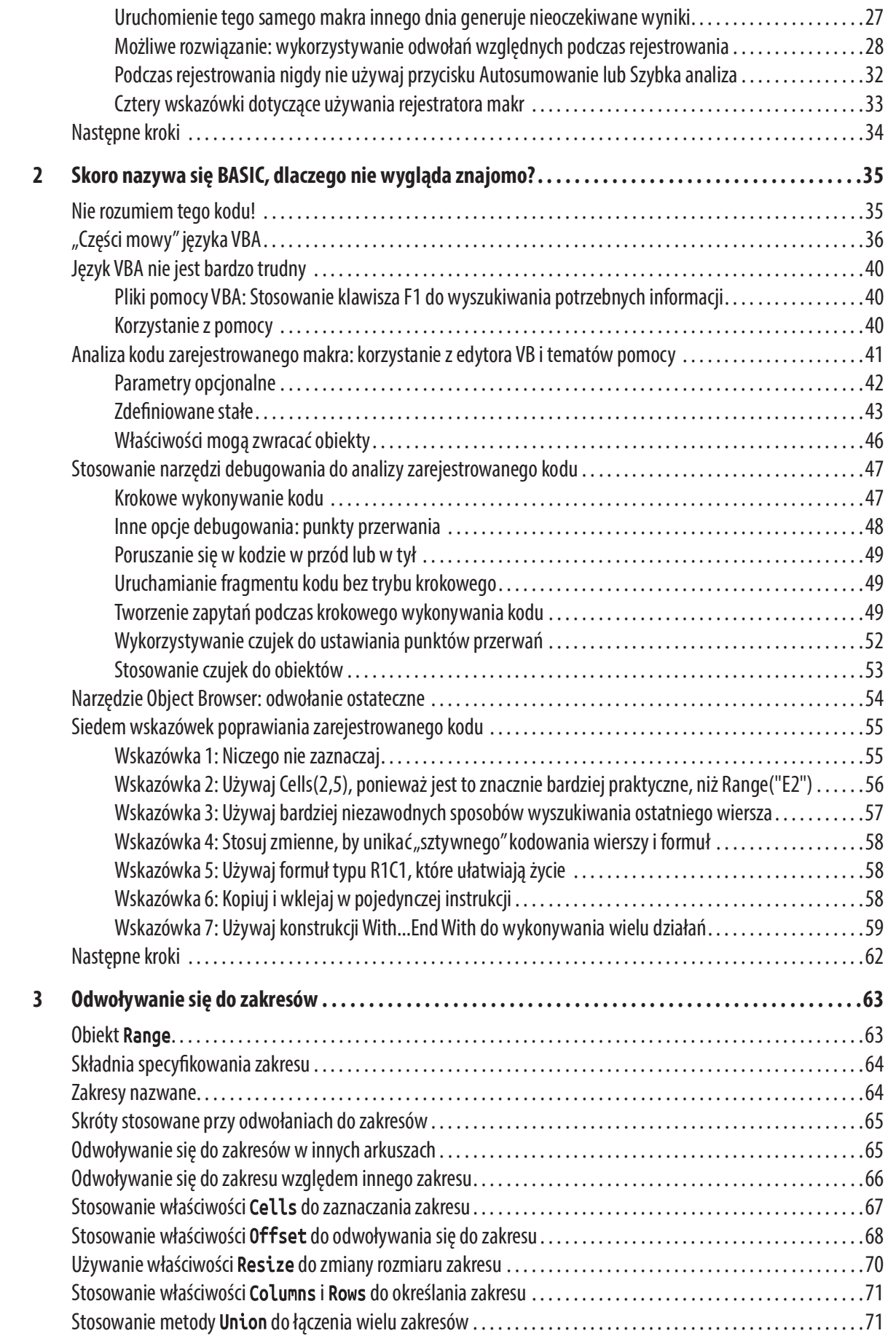

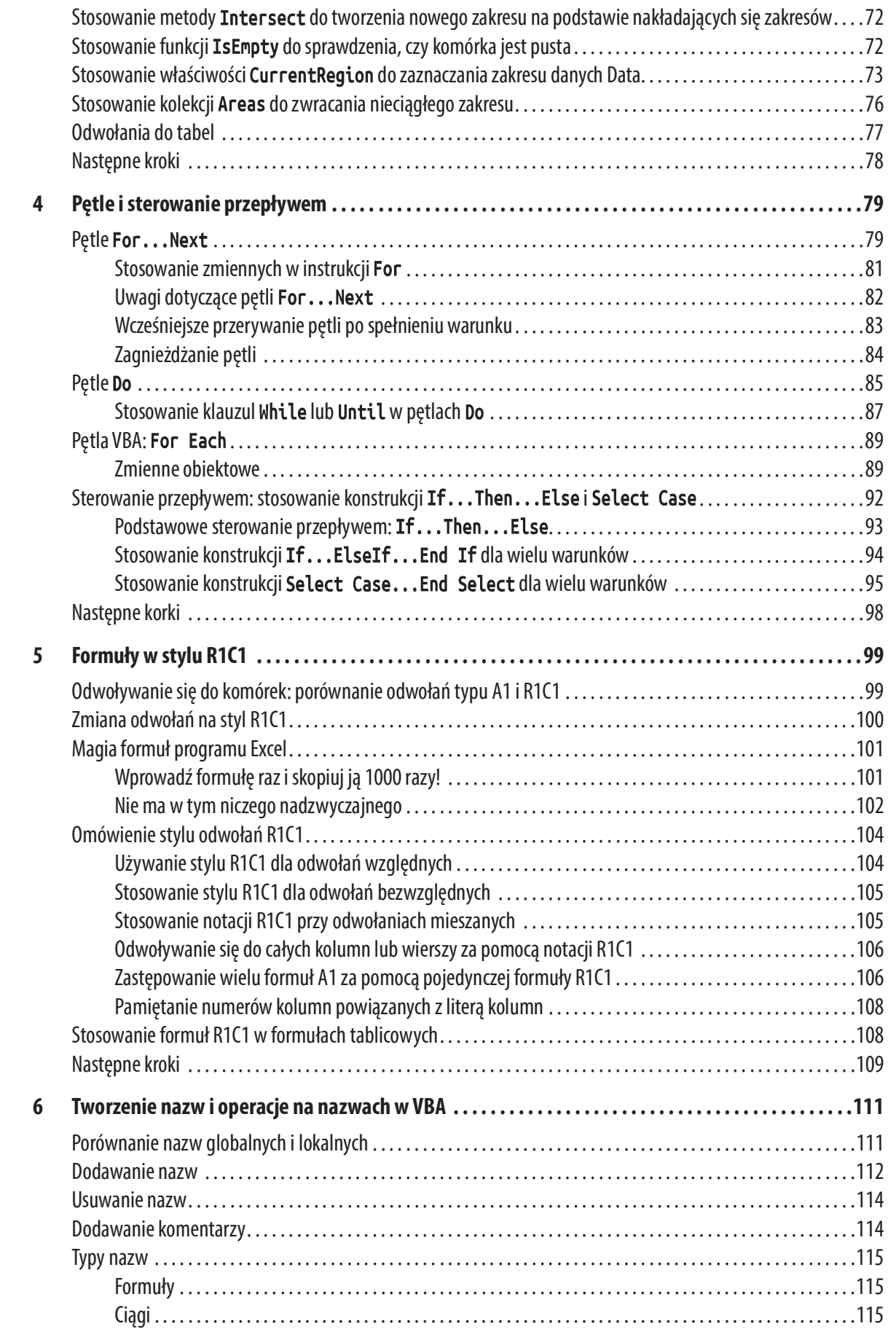

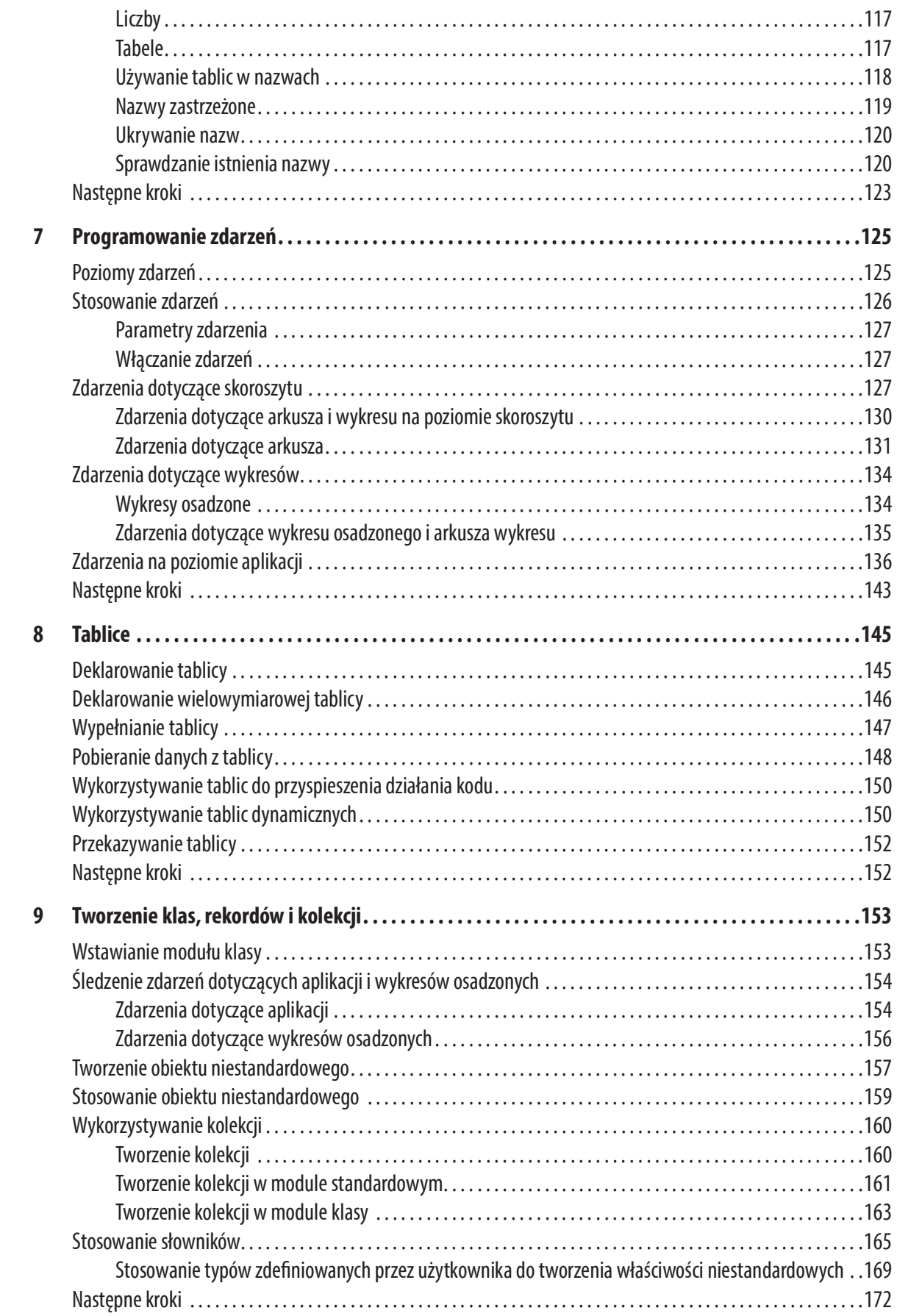

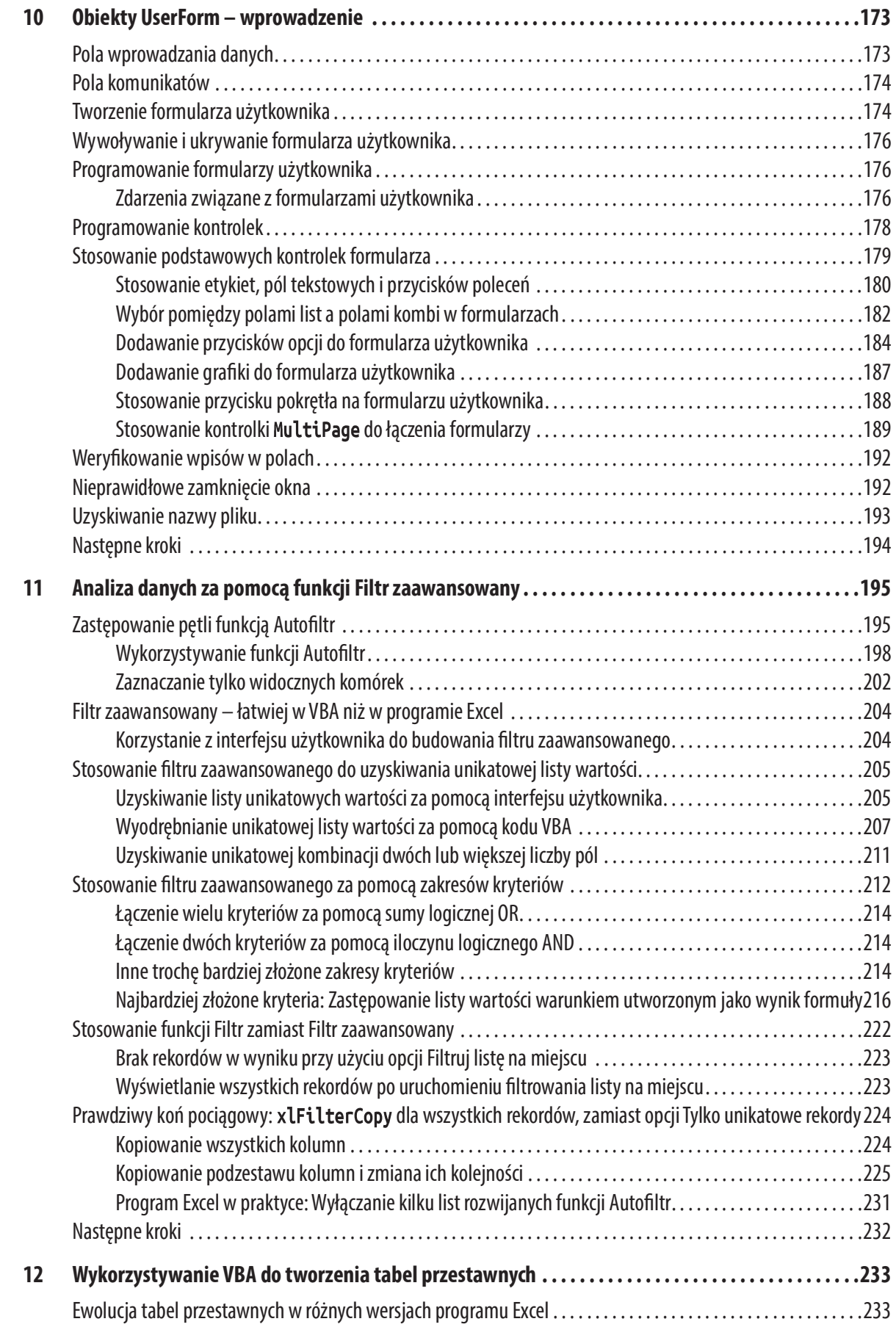

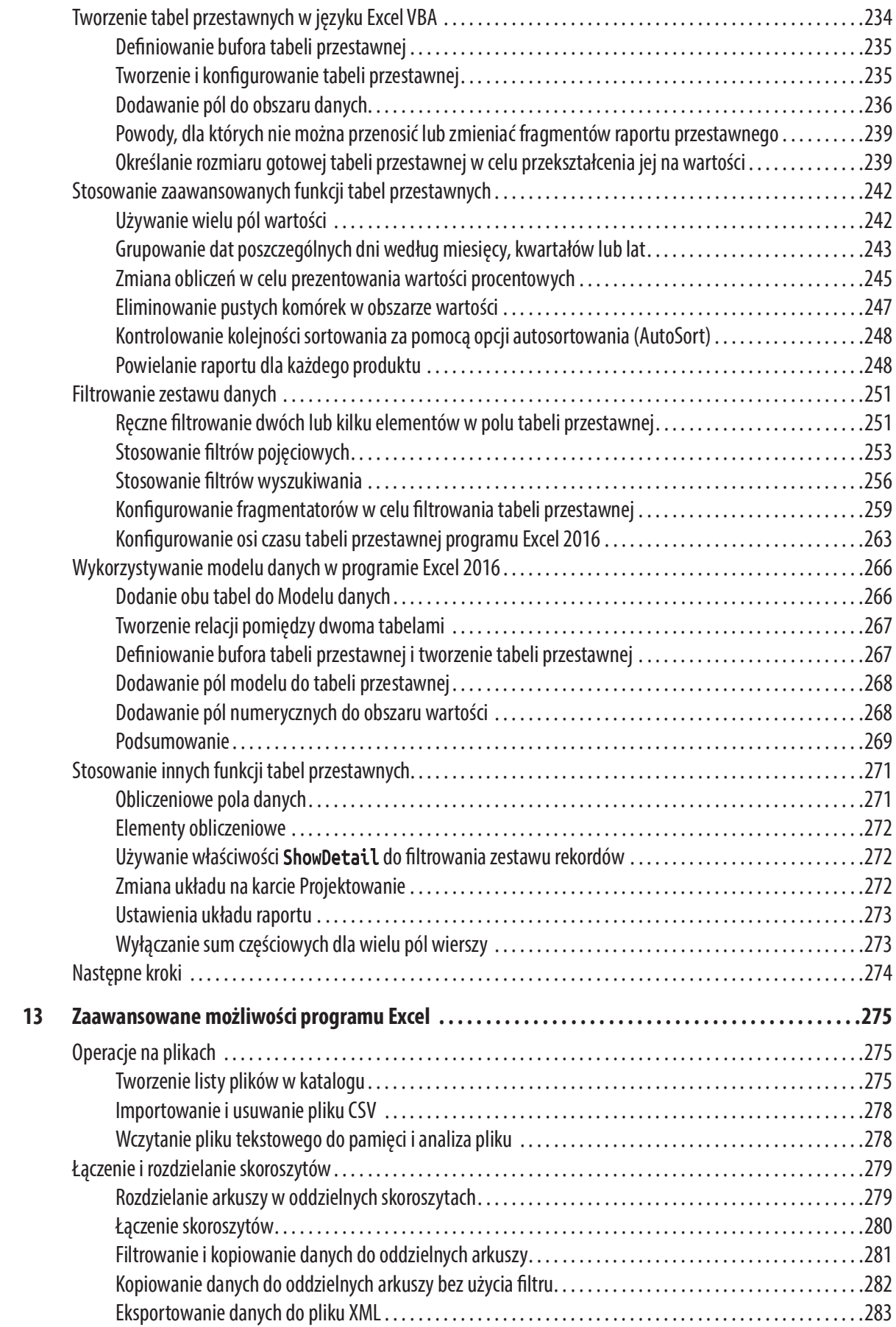

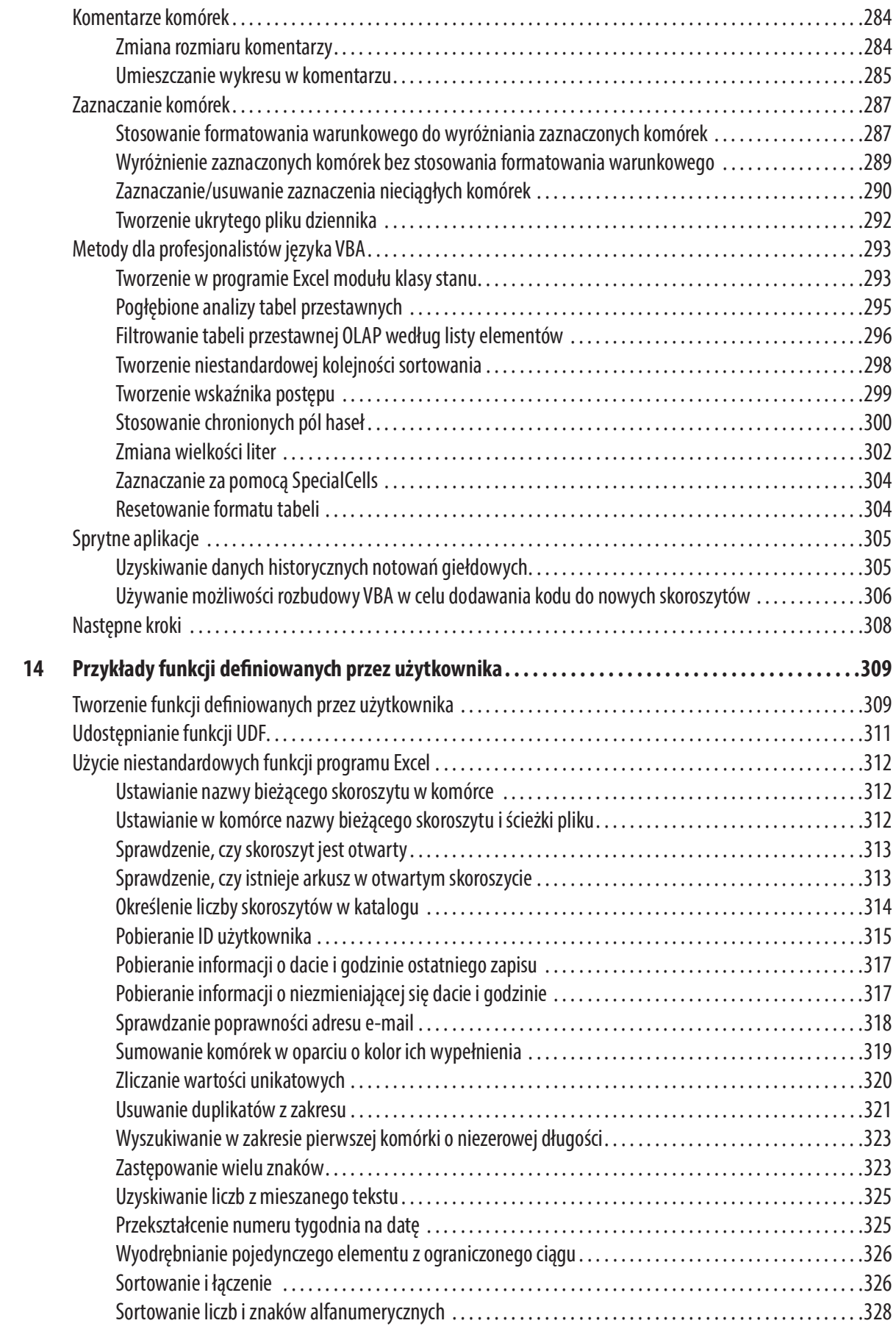

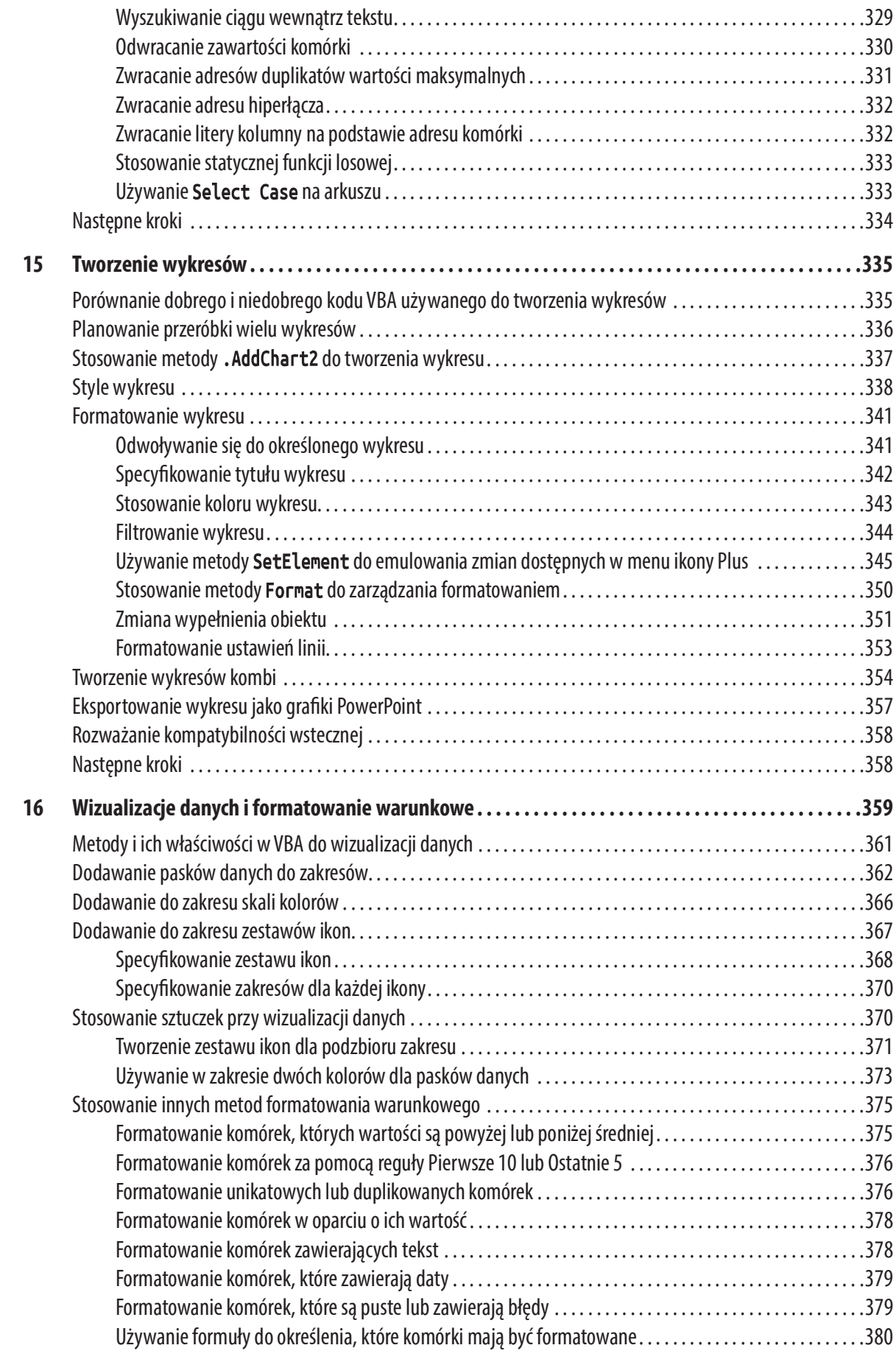

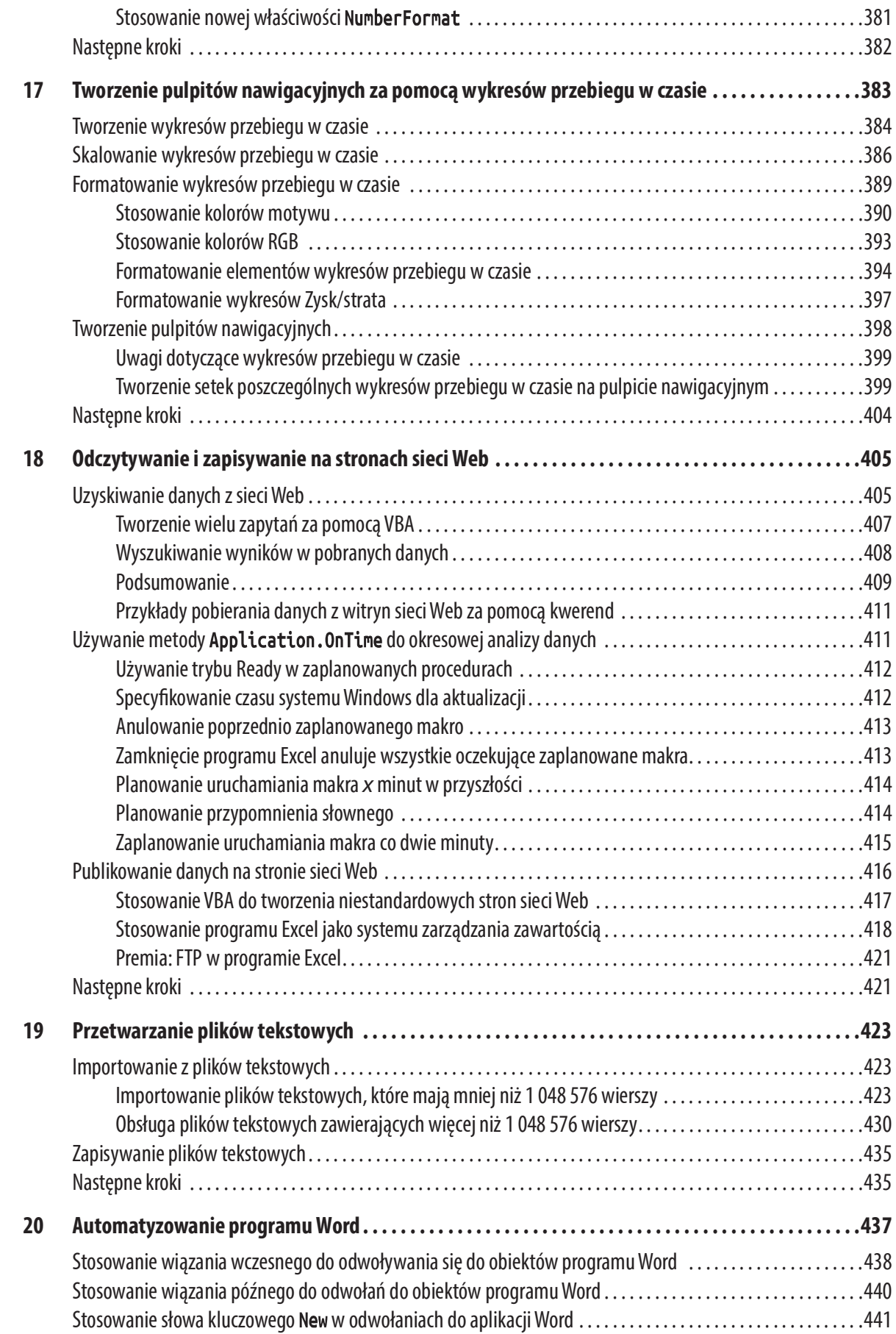

![](_page_11_Picture_143.jpeg)

![](_page_12_Picture_141.jpeg)

![](_page_13_Picture_146.jpeg)

![](_page_14_Picture_63.jpeg)

# O autorach

Bill Jelen, posiadacz tytułu Excel MVP i gospodarz witryny MrExcel.com, posługuje się arkuszami kalkulacyjnymi od roku 1985, zaś witrynę MrExcel.com utworzył w roku 1998. Jest regularnym gościem wideobloga Call for Help with Leo Laporte i wyprodukował ponad 1900 odcinków swojego codziennego podcastu wideo, Learn Excel from MrExcel. Jest autorem 44 książek na temat programu Microsoft Excel i comiesięcznego felietonu dla Strategic Finance. Przed utworzeniem witryny MrExcel.com Bill Jelen spędził 12 lat na froncie, pracując w działach analiz finansowych, marketingu, księgowości i zarządzania publicznej spółki o kapitale przekraczającym 500 milionów dolarów. Mieszka w Merritt Island na Florydzie ze swą żoną Mary Ellen.

Tracy Syrstad jest programistą i projektantem rozwiązań dla Microsoft Excel oraz autorką ośmiu książek o tej tematyce. Zajmuje się wsparciem w zakresie Microsoft Office od roku 1997, gdy odkryła istnienie publicznych forum online, w których każdy mógł zadać pytanie lub udzielić odpowiedzi. Tracy odkryła, że uczenie innych sprawia jej przyjemność i gdy zaczęła pracować jako projektant, połączyła radość uczenia z codzienną pracą. Mieszka w odludnym rejonie Południowej Dakoty w towarzystwie męża, psa, dwóch kotów, jednego konia (choć ma nadzieję, że niedługo pojawi się drugi) oraz rozlicznych dzikich lisów, wiewiórek i królików.

# Dedykacje

Dla Roberta K. Jelenia – Bill Jelen Dla Marlee Jo Jacobson – Tracy Syrstad

# Podziękowania

Przede wszystkim dziękuję Tracy Syrstad za to, że jest wspaniałym współautorem. Bob Umlas jest jednym z najinteligentniejszych specjalistów od Excela, jakich znam i jest wspaniałym redaktorem technicznym. Joan Murray z wydawnictwa Pearson okazała się świetnym redaktorem merytorycznym.

Zanim mogłem zacząć pracę nad tą książką, nauczyłem się bardzo wiele o programowaniu VBA od wspaniałej społeczności zgromadzonej wokół witryny MrExcel.com. Szczególnie wyróżniają się VoG, Richard Schollar oraz Jon von der Heyden, którzy wnieśli zasadniczy wkład w koncepcje, które doprowadziły do powstania tej książki. Podziękować chcę też Pam Gensel za pierwszą lekcję tworzenia makr w Excelu 1. Mala Singh nauczył mnie, jak tworzyć wykresy w VBA, zaś Oliver Holloway pokazał mi, jak szybko i sprawnie uzyskiwać dostęp do SQL Server. Scott Ruble i Robin Wakefield z firmy Microsoft pomogli w tworzeniu rozdziału o wykresach.

Na koniec chcę podziękować mojej rodzinie za wsparcie i pomoc podczas pracy nad książką.

—Bill

Juan Pablo Gonzalez Ruiz i Zack Barresse są wspaniałymi programistami i szczerze doceniam czas i cierpliwość, które poświęcili na nauczenie mnie nowych sposobów pisania lepszych programów. Chris "Smitty" Smith był szczególnie pomocny przy doskonaleniu moich umiejętności programistycznych i biznesowych.

Dziękuję wszystkim moderatorom forum MrExcel, którzy dbają o porządek pomimo wielkich wysiłków ze strony spamerów. Programowanie to ciągła nauka i dziękuję tym wszystkim, którzy przychodzą z problemami i pozwalają odkrywać nowe zagadnienia i rozwiązania, z których inaczej w ogóle nie zdawałabym sobie sprawy.

Na koniec chcę podziękować Billowi. Jego witryna, MrExcel.com, jest tym miejscem, do którego tysiące przychodzą po pomoc. Jest to również miejsce, w którym ja i inni podobni do mnie znajdują okazję, aby uczyć się i pomagać uczyć się innym.

—Tracy

# Czekamy na Twoją opinię!

Jako Czytelnik tej książki, jesteś naszym najważniejszym krytykiem i komentatorem. Cenimy Twoją opinię i chcielibyśmy dowiedzieć się, co robimy dobrze, co moglibyśmy zrobić lepiej oraz z jakich innych obszarów publikacjami byłbyś najbardziej zainteresowany. Oczywiście chętnie przyjmiemy dowolne inne komentarze wysłane pod naszym adresem.

Twoje opinie są zawsze mile widziane. Możesz do nas napisać lub wysłać nam wiadomość e-mail i poinformować nas, co Ci się podobało lub nie podobało w tej książce, a także co możemy zrobić, aby nasze książki były jeszcze lepsze.

Prosimy jednak zwrócić uwagę, że nie jesteśmy w stanie nikomu pomóc przy rozwiązywaniu problemów technicznych związanych z tematem tej książki.

Jeśli zdecydujesz się do nas napisać, pamiętaj o zawarciu w treści wiadomości tytułu tej książki, nazwisk jej autorów, a także swojego imienia i adresu e-mail. Z uwagą przejrzymy Twoje komentarze i podzielimy się nimi z autorami i recenzentami, którzy pracowali nad niniejszym podręcznikiem.

E-mail: feedback@quepublishing.com

Poczta: Que Publishing

ATTN: Reader Feedback 800 East 96th Street Indianapolis, IN 46240 USA

# Wprowadzenie

Kiedy okazało się, że czasy realizowania żądań przez działy IT ciągle się wydłużają, użytkownicy programu Excel odkryli, że przy użyciu języka makr Visual Basic for Applications (VBA) sami mogą tworzyć raporty potrzebne do prowadzenia przedsiębiorstwa. VBA umożliwia nam uzyskać niewiarygodną efektywność w codziennym użytkowaniu programu Excel. VBA pomaga nam znaleźć sposób na zaimportowanie danych i wygenerowanie raportów w programie Excel, dzięki czemu nie musimy czekać, by w tym zadaniu pomógł nam dział IT.

# Co zawiera niniejsza książka?

Zakup tej książki to dobra decyzja – pozwoli skrócić i ułatwić proces opanowania umiejętności pozwalających samemu napisać makra VBA, a w konsekwencji zlikwidować obciążenia związane z ręcznym generowaniem raportów. i ułatwić proces opanowania umiejętności pozwalających samemu napisać makra VBA, a w konsekwencji<br>zlikwidować obciążenia związane z ręcznym generowaniem raportów.<br>**Skrócenie procesu przyswajania wiedzy**<br>We Wprowadzeniu prz

### Skrócenie procesu przyswajania wiedzy

cych samemu napisać makra VBA, a w konsekwencji<br>zlikwidować obciążenia związane z ręcznym generowa-<br>niem raportów.<br>**Skrócenie procesu przyswajania wiedzy**<br>We Wprowadzeniu przedstawiono analizę przypad-<br>ku, która ilustruje "Zwiększanie możliwości programu Excel za pomocą języka VBA" znajdziemy omówienie narzędzi i potwierdzenie znanego faktu: rejestrator makr nie działa stabilnie. Rozdział 2 "Skoro nazywa się BASIC, dlaczego nie wygląda znajomo?" ułatwia zrozumienie szalonej składni języka VBA, a rozdział 3 "Odwoływanie się do zakresów" wyjaśnia, jak sprawnie pracować z zakresami i komórkami.

W rozdziale 4 "Pętle i sterowanie przepływem" omówiono możliwości mechanizmu pętli w języku VBA. Analiza przypadku w tym rozdziale prezentuje proces tworzenia programu generowania raportu dla działu, a następnie "opakowanie" go procedurą, która za pomocą pętli generuje 46 raportów.

![](_page_18_Picture_128.jpeg)

### 2 Wprowadzenie

W rozdziale 5 "Formuły w stylu R1C1" rzecz jasna opisano działanie tych formuł, 2 Wprowadzenie<br>W rozdziale 5 "Formuły w stylu R1C1" rzecz jasna opisano działanie tych formuł,<br>a w rozdziale 6 "Tworzenie nazw i operacje na nazwach w VBA" omówiono nazwy.<br>Rozdział 7 "Programowanie zdarzeń" przedstawia nie Rozdział 7 "Programowanie zdarzeń" przedstawia niektóre sztuczki używane w programowaniu zdarzeń. Rozdział 8 "Tablice" i rozdział 9 "Tworzenie klas, rekordów i kolekcji" to omówienie tablic, klas i kolekcji, a w rozdziale 10 "Obiekty UserForm – wprowadzenie" opisano niestandardowe okna dialogowe, których można używać do zbierania informacji od użytkowników za pomocą programu Excel. mowaniu zdarzeń. Rozdział 8 "Tablice" i rozdział 9 "Tworzenie klas, rekordów i kolekcji"<br>to omówienie tablic, klas i kolekcji, a w rozdziałe 10 "Obiekty UserForm – wprowadzenie"<br>opisano niestandardowe okna dialogowe, który

### Możliwości programu Excel VBA

"Wykorzystywanie VBA do tworzenia tabel przestawnych" to dokładne przedstawienie narzędzi Filtr, Filtr zaawansowany i tabele przestawne. Narzędzia automatyzacji raportów rzadko wykorzystują te koncepcje. W rozdziale 13 "Zaawansowane możliwości programu Excel" i w rozdziale 14 "Przykłady funkcji zdefiniowanych przez użytkownika" omówiono dziesiątki przykładów kodu opracowanego w celu zaprezentowania możliwości programu Excel VBA i funkcji niestandardowych.

W rozdziałach od 15 "Tworzenie wykresów" do 20 "Automatyzowanie programu Word" zapoznajemy się z procesami tworzenia wykresów, wizualizacji danych, generowania zapytań do stron sieci Web i automatyzowania działań w programie Word.

### Materiały naukowe potrzebne do tworzenia aplikacji

W rozdziale 21 "Stosowanie programu Access jako wewnętrznej bazy danych w celu usprawnienia dostępu do danych dla wielu użytkowników" omówiono obsługę odczytywania i zapisywania baz danych programu Access i SQL Server. Metody wykorzystywania baz danych Access umożliwiają tworzenie aplikacji z funkcjami obsługi wielu użytkowników, które są dostępne w programie Access, przy jednoczesnym zachowaniu przyjaznego interfejsu użytkownika programu Excel.

W rozdziale 22 "Zaawansowane techniki stosowania obiektów UserForm" rozwinięta została tematyka stosowania formularzy użytkowników. Rozdział 23 "Interfejs programowania aplikacji (API)" zapoznaje nas z niektórymi sposobami realizacji zadań za pomocą interfejsu Windows API. W rozdziałach od 24 "Obsługa błędów" do 26 "Tworzenie dodatków" omówiono obsługę błędów oraz działanie niestandardowych menu i dodatków. Rozdział 27 "Omówienie sposobów tworzenia dodatków pakietu Office" to krótkie wprowadzenie w proces konstruowania własnych aplikacji JavaScript w programie Excel, a rozdział 28 "Nowości i zmiany w programie Excel 2016" to podsumowanie zmian wprowadzonych w wersji Excel 2016.

### Czy książka ta uczy programu Excel?

Firma Microsoft ocenia, że typowi użytkownicy pakietu Office korzystają z 10% funkcji tego oprogramowania. Mamy świadomość, że Czytelnicy tej książki znacznie wykraczają ponad tę średnią, a witryna MrExcel.com ma bardzo inteligentnych użytkowników.

Pomimo tego, ankieta przeprowadzona wśród 8000 czytelników witryny MrExcel.com pokazała, że tylko 42% użytkowników (a jest to grupa ponadprzeciętnych użytkowników!) korzysta z przynajmniej jednej spośród 10 zaawansowanych funkcji programu Excel.

Regularnie prowadzę seminaria Power Excel dla księgowych. Są to podstawowi użytkownicy programu Excel, którzy poświęcają 30 do 40 godzin tygodniowo na pracę z tym programem. Na każdym seminarium pojawiają się dwie kwestie. Pierwsza kwestia to mocne zaskoczenie co najmniej połowy uczestników, jak szybko można zrealizować zadanie za pomocą poszczególnych funkcji, na przykład automatycznego podsumowania czy tabel przestawnych. Druga kwestia to fakt, że zawsze ktoś z uczestników mnie "przebija". Przykładowo, ktoś zadaje pytanie, odpowiadam na nie, a inna osoba w drugim rzędzie podnosi rękę i daje lepszą odpowiedź.

Wniosek? Sporo wiemy na temat programu Excel. Jednakże oceniam, że we wszystkich rozdziałach, może 58% osób nie stosowało wcześniej tabel przestawnych i może nawet jeszcze mniej używało funkcji filtru "10 pierwszych" w tabeli przestawnej. Mając to na uwadze zdecydowałem, że zanim pokażę, jak zautomatyzować cokolwiek w VBA, krótko omawiam wykonanie tego samego zadania w interfejsie programu Excel. Niniejsza książka nie uczy nas, jak tworzyć tabele przestawne, ale jedynie zwraca uwagę na tematykę, z którą warto zapoznać się dokładniej.

### Studium przypadku: Miesięczne raporty księgowe

To jest prawdziwa historia. Valerie jest analitykiem biznesowym w dziale księgowości średniej wielkości korporacji. W jej firmie niedawno zainstalowano system ERP (enterprise resource planning), który przekroczył budżet o 16 milionów dolarów. Pod koniec projektu okazało się, że zabrakło funduszy w budżecie IT na generowanie miesięcznych raportów wykorzystywanych w firmie do podsumowywania działań każdego działu.

Jednak Valerie była już bliska podjęcia decyzji o tworzeniu raportów własnymi siłami. Wiedziała, że w tym celu konieczne będzie wyeksportowanie danych księgi głównej z systemu ERP do pliku tekstowego o wartościach rozdzielanych przecinkami. Za pomocą programu Excel, Valerie potrafiła zaimportować dane księgi głównej z systemu ERP do programu Excel.

Tworzenie raportu nie było proste. Podobnie jak w wielu innych firmach, w danych pojawiały się wyjątki. Valerie wiedziała, że niektóre konta w jednym ze źródeł kosztów powinny być przeklasyfikowane jako wydatki oraz że inne konta trzeba całkowicie usunąć z raportu. Pracując uważnie w programie Excel, Valerie wykonała te dostosowania. Utworzyła tabelę przestawną, by wygenerować pierwszą część podsumowania raportu. Wycięła wyniki tabeli przestawnej i wkleiła je do pustego arkusza. Następnie utworzyła nowy raport tabeli przestawnej dla drugiej części podsumowania. Po około trzech godzinach miała zaimportowane dane, utworzone i poukładane do podsumowania pięć tabel przestawnych oraz starannie sformatowany raport.

### Zostać bohaterem

Valerie zaniosła raport menedżerowi, który właśnie usłyszał od działu IT, że generowanie tego zawiłego raportu mogą zabrać dwa, trzy miesiące. Po utworzeniu raportu w programie Excel, Valerie natychmiast stała się bohaterem dnia. W trzy godziny zrobiła coś niemożliwego do wykonania. Valerie była w siódmym niebie, kiedy usłyszała zasłużone "zuch dziewczyna".

### Kolejne zachwyty

Następnego dnia, menedżer Valerie uczestniczył w comiesięcznym spotkaniu działów. Kiedy inni menedżerowie działów zaczęli narzekać, że nie mogą uzyskać raportów z systemu ERP, menedżer Valerie położył swój raport na stół. Pozostali byli bardzo zdumieni, jak można było wygenerować ten raport? Każdy był zadowolony, że udało się komuś "złamać kod". Szef firmy poprosił menedżera Valerie, czy nie mógłby przygotowywać raportu dla każdego działu.

### Radość przemienia się w strach

Łatwo domyślić się, co się stało. W tej konkretnej firmie było 46 działów. Oznacza to 46 jednostronicowych podsumowań, które trzeba generować co miesiąc. Każdy raport wymaga importowania danych z systemu ERP, usunięcia pewnych kont, utworzenia pięciu tabel przestawnych i sformatowania raportu w kolorze. Utworzenie pierwszego raportu zajęło Valerie trzy godziny, a po nabyciu wprawy, można oszacować, że wygenerowanie 46 raportów zajmie jej około 40. Nawet jeśli Valerie jeszcze bardziej skróci ten czas, i tak jest to horror. Valerie miała wcześniej inne zadania do wykonania, zanim stała się odpowiedzialna za "spędzenie" 40 godzin na generowaniu tych raportów.

### Ratunkiem jest VBA

Valerie znalazła moją firmę, MrExcel Consulting i wyjaśniła na czym polega problem. W ciągu tygodnia napisałem kilka makr w VBA, które realizowały wszystkie prozaiczne zadania. Na przykład, makra importowały dane, usuwały zbędne konta, tworzyły 5 tabel przestawnych i formatowały raporty. Inaczej mówiąc, 40-to godzinny ręczny proces został zredukowany do kliknięcia dwóch przycisków i skrócony do około 4 minut.

Niewątpliwie w każdej firmie znajdzie się ktoś przyzwyczajony do ręcznego wykonywania zadań, które można zautomatyzować za pomocą VBA. Jestem przekonany, że mogę pójść do każdej firmy, w której jest ponad 20 użytkowników programu Excel i znajdę podobnie zdumiewający przypadek, jaki spotkał Valerie.

# Funkcje VBA a wersje programu Excel w systemie Windows

Kilka lat temu sporo było pogłosek na temat tego, że firma Microsoft może zaprzestać wspomagania VBA. Obecnie jest jednak wiele dowodów na to, że VBA będzie jeszcze długo dostępne w różnych windowsowych wersjach programu do roku 2036. Kiedy program VBA został usunięty z wersji Excel 2008 dla systemu Mac, liczne głosy protestu klientów doprowadziły do dołączenia tych narzędzi w kolejnej wersji programu Excel dla systemu Mac.

Makra XLM zostały zastąpione przez VBA w roku 1993, a 23 lata później są nadal obsługiwane. Firma Microsoft prowadzi prace nad wprowadzeniem alternatywnego do VBA rozwiązania w oparciu o JavaScript, ale wygląda na to, że program Excel będzie obsługiwał VBA przez następne 23 lata.

### Wersje programu Excel

To piąte wydanie książki Język VBA i makra zostało opracowane do współpracy z programem Excel 2016. Poprzednie wydania tej książki uwzględniały kod dla wersji od Excel 97 po Excel 2013. W 80% w rozdziałach kod dla programu Excel 2016 jest identyczny z kodem dla poprzednich wersji, chociaż istnieją wyjątki. Na przykład, nowa funkcja automatycznego grupowania w tabelach przestawnych udostępnia możliwości, których nie mamy w programie Excel 2013.

### Różnice dla użytkowników systemu Mac

Pomimo że program Excel dla systemu Windows i program Excel dla systemu Mac są podobne w kontekście interfejsu, istnieje jednak szereg różnic, jeśli będziemy porównywać środowisko VBA. Rzecz jasna, nic z tego, co w rozdziale 23 wykorzystuje interfejs Windows API, nie będzie działać w systemie Mac. Można powiedzieć, że ogólne koncepcje omawiane w tej książce stosują się także do systemu Mac. Ogólną listę różnic w odniesieniu do systemu Mac znaleźć można pod adresem http://www.mrexcel.com/macvba.html. Projektowanie za pomocą VBA dla programu Mac Excel 2016 jest dużo trudniejsze, niż w systemie Windows, ze względu na bardzo podstawowe narzędzia edytowania VBA. Firma Microsoft faktycznie zaleca pisanie kodu VBA w programie Excel 2016 dla systemu Windows, a następnie używanie tego kodu VBA w systemie Mac.

# Elementy specjalne i konwencje typograficzne

W książce używane są następujące konwencje typograficzne:

- Kursywa Wskazuje nowe pojęcie podczas jego definiowania, specjalne wyróżnienie, obce słowa czy frazy oraz litery czy słowa używane jako słowa.
- Czcionka o stałej szerokości Wskazuje część kodu VBA, na przykład nazwę obiektu czy metody.
- Czcionka wytłuszczona Wskazuje na informacje wprowadzane przez użytkownika.

### 6 Wprowadzenie

Oprócz tych konwencji typograficznych, używanych jest też kilka elementów specjalnych. W każdym rozdziale jest co najmniej jedno Studium przypadku, która opisuje rzeczywiste rozwiązania typowych problemów. Analizy przypadków pokazują także praktyczne zastosowania tematyki omawianej w rozdziale.

Oprócz ramek Studium przypadku, zobaczymy również ramki Uwaga, Wskazówka i Ostrzeżenie:

### UWAGA

Uwagi udostępniają dodatkowe, przydatne informacje spoza głównego wątku omawianych kwestii.

### WSKAZÓWKA

Wskazówki opisują szybkie inne sposoby rozwiązywania omawianego problemu, które oszczędzają czas i umożliwiają bardziej efektywną pracę.

### **--- OSTRZEŻENIE**

Ostrzeżenia wskazują na potencjalne problemy i pułapki, z którymi możemy się zetknąć. — WSKAZÓWKA<br>Wskazówki opisują szybkie inne sposoby rozwiązywania omawianego problemu, które<br>oszczędzają czas i umożliwiają bardziej efektywną pracę.<br>— OSTRZEŻENIE —<br>Ostrzeżenia wskazują na potencjalne problemy i pułapki, z i zdenerwowania.

## Pliki kodu

W podziękowaniu za zakup tej książki, dołączyliśmy zestaw blisko 50 arkuszy programu Excel, które ilustrują koncepcje omawiane w książce. Ten zestaw plików obejmuje cały kod omówiony w książce, dane przykładowe, dodatkowe uwagi od autorów oraz 25 dodatkowych makr. Pliki kodu można pobrać ze strony dostępnej pod adresem

http://http://www.ksiazki.promise.pl/aspx/produkt.aspx?pid=112049

w zakładce "Dodatkowe informacje".

# Następne kroki

W rozdziale 1 omówiono narzędzia edytowania dostępne w środowisku Visual Basic oraz przedstawiono przyczyny, które powodują, że używanie rejestratora makr nie jest efektywnym sposobem pisania kodu makra VBA.

# Zwiększanie możliwości programu Excel za pomocą języka VBA

# Możliwości Excela

Język Visual Basic for Applications (VBA) w połączeniu z programem Microsoft Excel jest prawdopodobnie narzędziem o największych możliwościach, jakim dysponują typowi użytkownicy komputerów. Język ten znajdziemy na pulpitach 750 milionów użytkowników pakietu Microsoft Office, ale większości z nich nigdy nie przyszło do głowy, jak można wykorzystać język VBA w programie Excel. Za pomocą VBA możemy przyspieszyć realizację dowolnych zadań w Excelu. Przykładowo, jeśli regularnie wykorzystujemy program Excel do tworzenia szeregu miesięcznych wykresów, VBA wykona za nas to zadanie w ciągu kilku sekund.

# Początkowe przeszkody

Istnieją dwie przeszkody utrudniające opanowanie programowania w VBA. Po pierwsze, rejestrator makr w Excelu nie jest doskonały i nie generuje kodu, który można wykorzystywać jako model. Po drugie, dla wielu osób, które wcześniej poznały inny język programowania, na przykład BASIC, składnia języka VBA jest okropnie frustrująca.

# Rejestrator makr nie działa!

Firma Microsoft zaczęła dominować na rynku arkuszy kalkulacyjnych w połowie lat 90-tych. Chociaż w zasadzie całkowicie pomyślnie zakończyło się zadanie stworzenia złożonego arkusza kalkulacyjnego, na który mogliby przejść użytkownicy programu Lotus 1-2-3,

# W tym rozdziale:

1

![](_page_24_Picture_174.jpeg)

to w przypadku makr było zupełnie inaczej. Nawet w przypadku osób z doświadczeniami w tworzeniu makr w programie Lotus 1-2-3 próby rejestrowania makr w Excelu zazwyczaj kończyły się niepowodzeniem. Pomimo że język programowania Microsoft VBA ma znacznie większe możliwości niż język makr programu Lotus 1-2-3, podstawową jego wadą jest to, że rejestrator makr nie działa właściwie przy ustawieniach domyślnych.

W programie Lotus 1-2-3 możemy zarejestrować makro jednego dnia, odtworzyć je następnego i zazwyczaj nie będziemy mieli problemów z jego działaniem. Przy próbie wykonania tych samych czynności w programie Microsoft Excel makro może działać dzisiaj, ale jutro już nie. W 1995 roku, kiedy spróbowałem zarejestrować moje pierwsze makro w programie Excel, takim działaniem programu byłem mocno sfrustrowany. W tej książce nauczymy się trzech reguł najefektywniejszego wykorzystywania rejestratora makr.

### Nikt w zespole programu Excel nie poświęca wiele uwagi rejestratorowi makr

Kiedy w firmie Microsoft dodawane są nowe funkcje w programie Excel, poszczególni menedżerowie projektu danej funkcji zakładają, że rejestrator makr podczas wykonywania polecenia zarejestruje odpowiednią sekwencję. W poprzedniej dekadzie, rejestrowany kod mógł działać w niektórych sytuacjach, ale najczęściej nie działał we wszystkich sytuacjach. O ile w firmie Microsoft były osoby zajmujące się tworzeniem przydatnego rejestratora makr, rejestrowany kod mógłby być trochę bardziej ogólny, niż jest obecnie.

Kiedyś zapytałem menedżerów projektów, czy określane są zadania dla rejestratora makr. Zadałem pytanie: "Czy próbowaliście zarejestrować kod, który ma rzeczywiście działać lub czy po prostu próbowali uwidocznić obiekty i metody, by osoba rejestrująca kod musiała przeprowadzić dokładniejszą analizę sposobu stosowania poleceń?" Uzyskane odpowiedzi utwierdziły mnie w przekonaniu, że tak naprawdę nikt w firmie Microsoft nie zwraca uwagi na rejestrator makr.

Kiedyś zazwyczaj można było zarejestrować polecenie jedną z pięciu metod, a zarejestrowany kod przeważnie działał. Niestety obecnie, jeśli chcemy zastosować rejestrator makr, musimy często próbować rejestrowania makra siedmioma różnymi metodami, aż znajdziemy zestaw kroków rejestrujących kod, który działa stabilnie.

### Visual Basic nie przypomina języka BASIC

Dwie dekady wcześniej, kod wygenerowany przez rejestrator makr nie przypominał niczego, z czym można było się spotkać do tej pory. To był "Visual Basic" (VB). W różnych okresach miałem przyjemność nauczenia się tuzina języków programowania, ale ten dziwnie wyglądający język był zupełnie nieintuicyjny i nie przypominał języka BASIC poznanego jeszcze w szkole.

Na domiar złego, w 1995 roku uważany byłem w pracy za eksperta w dziedzinie arkuszy kalkulacyjnych. W mojej firmie, w tym właśnie czasie nakazano wszystkim przejście z programu Lotusa 1-2-3 do programu Excel, co oznaczało, że musiałem się teraz zmagać z rejestratorem makr, który nie działał i z językiem, którego nie rozumiałem, czyli z czymś, co trudno nazwać korzystnym splotem wydarzeń.

Jednym z moich założeń podczas pisania tej książki jest to, że Czytelnicy są sprawnymi użytkownikami arkuszy kalkulacyjnych oraz że Czytelnik książki prawdopodobnie zna ponad 90% osób w swoim biurze. Ponadto, założyłem, że nawet jeśli Czytelnik nie jest programistą, zna podstawy języka BASIC. Jednakże, znajomość tego języka nie jest wymaganiem, a prawdę mówiąc w istocie jest przeszkodą w osiągnięciu celu, jakim jest sprawne programowanie w języku VBA. Istnieje również spora szansa, że Czytelnik próbował rejestrować makro w Excelu i także istnieje podobna szansa, że nie był zadowolony z uzyskanych wyników.

## Dobra wiadomość: "wspinaczka" związana z poznaniem języka VBA nie jest trudna

Jeśli nawet próba zastosowania rejestratora makr okazała się frustrująca, można to uznać jedynie za niewielką przeszkodę na drodze do pisania złożonych programów w programie Excel. Z tej książki dowiemy się nie tylko, dlaczego nie działa rejestrator makr, ale także, jak zmodyfikować zarejestrowany kod, by stał się użyteczny. Wszystkim Czytelnikom, którzy programowali już w języku BASIC, opiszę język VBA w taki sposób, by mogli łatwo przeanalizować zarejestrowany kod i zrozumieć jego działanie.

# Doskonała wiadomość: program Excel wraz z językiem VBA wart jest włożonego wysiłku

Chociaż pewnie brak możliwości zarejestrowania makr w programie Excel spowodował, że wiele osób poczuło się rozczarowanych firmą Microsoft, trzeba jednak podkreślić, że możliwości języka VBA w programie Excel są ogromne. Absolutnie wszystko, co można wykonać za pomocą interfejsu programu Excel, można też niezwykle szybko osiągnąć używając języka VBA. Jeśli ktoś codziennie czy co tydzień ręcznie tworzy takie same raporty, język VBA w programie Excel znacznie uprości wykonywanie takich zadań.

Autorzy tej książki pracują dla firmy MrExcel Consulting i w ramach tej pracy zautomatyzowali tworzenie raportów dla setek klientów. Te historie zazwyczaj są do siebie podobne: lista zleceń dla działu IT jest tak długa, że ich realizacja zajmuje miesiące. Ktoś z działu księgowego lub konstrukcyjnego odkrywa, że można zaimportować pewne dane do programu Excel i utworzyć raporty potrzebne do działania przedsiębiorstwa. "Odkrycie" to pozwala nie czekać już przez wiele miesięcy, aż dział IT napisze program. Problem polega jednak na tym, że po zaimportowaniu danych do programu Excel i zdobyciu uznania u przełożonego za utworzenie raportu, najprawdopodobniej czekać będzie nas dodatkowa i uciążliwa praca związana z tygodniowym czy comiesięcznym generowaniem tego raportu.

I ponownie, doskonałą w tej sytuacji wiadomością jest to, że wystarczy poświęcić kilka godzin na programowanie w języku VBA, by zautomatyzować proces tworzenia raportu i sprowadzić go do kilku kliknięć myszą. Satysfakcja jest ogromna, tak więc pozostańcie ze mną – wyjaśnię kilka podstawowych zasad.

W niniejszym rozdziale wyjaśnimy, dlaczego rejestrator makr nie działa. Przeanalizujemy także przykład zarejestrowanego kodu i pokażemy, dlaczego jednego dnia kod działa, a następnego już nie. W rozdziale znajdują się fragmenty kodu. Zdaję sobie sprawę, że prezentowany w rozdziale kod może nie być zrozumiały dla Czytelnika, ale nie trzeba się tym przejmować. Celem tego rozdziału jest przedstawienie podstawowego problemu dotyczącego rejestratora makr. W rozdziale zaprezentowano również podstawowe elementy środowiska języka Visual Basic.

# Znajomość narzędzi: karta Deweloper

Rozpoczniemy od przeglądu podstawowych narzędzi potrzebnych do korzystania z języka VBA. Domyślnie firma Microsoft ukrywa narzędzia VBA. Aby uzyskać dostęp do karty Deweloper, należy wykonać następujące czynności:

- 1. Kliknij wstążkę prawym przyciskiem myszy i wybierz polecenie Dostosuj Wstążkę.
- 2. W okienku z prawej strony zaznacz pole wyboru Deweloper.
- 3. Kliknij OK, by powrócić do programu Excel.

W programie Excel wyświetlona zostanie karta Deweloper (rysunek 1.1).

![](_page_27_Picture_9.jpeg)

Rysunek 1.1 Na karcie Deweloper udostępniono interfejs do uruchamiania i rejestrowania makr.

W grupie Kod na karcie Deweloper znajdują się ikony używane do rejestrowania i odtwarzania makr VBA:

- Visual Basic Ikona otwiera narzędzie Visual Basic Editor.
- Makra Kliknięcie ikony powoduje wyświetlenie okna dialogowego Makro, gdzie można uruchomić lub edytować makra wymienione na liście.
- Zarejestruj makro Kliknięcie ikony rozpoczyna proces rejestrowania makra.
- Simple Rod na katcie Deweloper znajdują się ikony używane do rejestrowalna i odtwacznia makr VBA:<br>
 Visual Basic Ikona otwiera narzędzie Visual Basic Editor.<br>
 Makra Kliknięcie ikony powoduje wyświetlenie okna dialo względnego i bezwzględnego. W przypadku rejestrowania względnego program Excel rejestruje przemieszczenie w dół o trzy komórki. Dla rejestrowania bezwzględnego program Excel zarejestruje, że wybrana została komórka A4.
- Bezpieczeństwo makr Ikona umożliwia dostęp do modułu Centrum zaufania, gdzie dla używanego komputera można zezwolić na uruchamianie makr lub tego zabronić.

W grupie Dodatki udostępniono narzędzia zarządzania zwykłymi dodatkami i dodatkami COM.

Grupa Formanty (na karcie Deweloper) zawiera menu Wstaw, gdzie znajduje się szereg kontrolek, które można umieszczać na arkuszach. Więcej informacji na ten temat można znaleźć w dalszej części, w podrozdziale "Przypisywanie makra do kontrolki formularza, pola tekstowego lub kształtu". Przycisk Uruchom okno dialogowe umożliwia wyświetlenie okna dialogowego zdefiniowanego przez użytkownika lub formularza zaprojektowanego za pomocą języka VBA. Więcej informacji na temat formularzy użytkownika znaleźć można w rozdziale 10 "Obiekty UserForm – wprowadzenie".

W grupie XML na karcie Deweloper umieszczono narzędzia do importowania i eksportowania dokumentów XML.

Grupa Modyfikowanie pozwala określić, czy dla nowych dokumentów zawsze będzie wyświetlane narzędzie Panel dokumentów. W panelu dokumentów użytkownicy mogą wprowadzać słowa kluczowe i opisy dokumentów. Jeśli mamy zainstalowane aplikacje SharePoint i InfoPath, możemy definiować niestandardowe pola, które widoczne będą w panelu dokumentów.

### Typy plików, dla których dopuszczane są makra

Program Excel 2016 obsługuje cztery typy plików. Makra nie mogą być przechowywane w plikach .xlsx, a jak wiadomo, ten rodzaj plików jest typem domyślnym! Musimy używać funkcji Zapisz jako, dla wszystkich naszych arkuszy zawierających makra lub możemy zmienić domyślny typ pliku używany przez program Excel 2016.

Poniżej wymieniono dostępne typy plików:

- Skoroszyt programu Excel (.xlsx) Pliki są przechowywane jako szereg obiektów XML, a następnie są pakowane w postaci pojedynczego pliku. Dzięki temu powstają pliki o znacznie mniejszych rozmiarach, a także możliwa jest edycja lub tworzenie skoroszytów programu Excel w innych aplikacjach (nawet w Notatniku!). Niestety makra nie mogą być przechowywane w plikach z rozszerzeniem .xlsx.
- Skoroszyt programu Excel z obsługą makr (.xlsm) Jest to podobny typ pliku do domyślnego .xlsx, przy czym włączona jest obsługa makr. Podstawowe założenie polega na tym, żeby użytkownik mając plik .xlsx nie musiał obawiać się złośliwych makr. Jeśli jednak użytkownik widzi plik .xlsm, powinien zwrócić uwagę na to, że do pliku mogą być dołączone makra.
- Skoroszyt binarny programu Excel (.xlsb) Jest to binarny format opracowany do obsługi, zawierających ponad milion wierszy (możliwość wprowadzona w programie Excel 2007). Starsze wersje programu Excel przechowują swoje pliki we własnych formatach binarnych. Pomimo że formaty binarne mogą ładować się szybciej, są mniej odporne na uszkodzenia, a utrata kilku bitów może zniszczyć cały plik. W tym formacie makra są obsługiwane.
- Skoroszyt programu Excel 97-2003 (.xls) Format ten tworzy pliki, które mogą być odczytywane przez użytkowników starszych wersji programu Excel. W tym formacie binarnym dopuszczona jest obsługa makr; jeśli jednak zapiszemy plik w tym formacie, utracimy dostęp do komórek spoza zakresu A1:IV65536. Ponadto, jeśli otworzymy

#### 12 Rozdział 1: Zwiększanie możliwości programu Excel za pomocą języka VBA

plik w programie Excel 2003, utracimy dostęp do elementów, korzystających z funkcji wprowadzonych w programie Excel 2007 lub nowszym.

Aby uniknąć konieczności wybierania typu skoroszytu z włączoną obsługa makr (w oknie dialogowym Zapisywanie jako), możemy dostosować naszą kopię programu Excel tak, by nowe pliki były zawsze zapisywane w formacie .xlsm. W tym celu:

- 1. Kliknij menu Plik i wybierz menu Opcje.
- 2. W oknie dialogowym Opcje programu Excel, w okienku z lewej strony zaznacz kategorię Zapisywanie.
- 3. Wyświetl listę rozwijaną Zapisz pliki w następującym formacie i wybierz opcje Skoroszyt programu Excel z obsługą makr. Kliknij OK.

#### -UWAGA-

Chociaż przeważnie nie boimy się używać makr, spotkałem osoby, które denerwują się, kiedy widzą plik z rozszerzeniem .xlsm, a naprawdę byli zirytowani, kiedy wysłałem im plik .xlsm, który nie miał żadnego makra. Ich reakcja przypomina wypowiedź króla Artura "You got me all worked up!" (zmusiłeś mnie do mnóstwa niepotrzebnej pracy) z komedii "Monty Python i Święty Grail". Poczta Gmail portalu Google dołączyła do tego poglądu i odrzuciła prezentowanie podglądu załączników wysyłanych w formacie .xlsm.

Jeśli spotkamy kogoś, kto obawia się plików typu .xlsm, warto przypomnieć te kwestie:

- Każdy skoroszyt utworzony w ostatnich 30 latach mógł mieć makra, ale w rzeczywistości większość ich nie ma.
- Jeśli ktoś chce uniknąć plików z makrami, powinien stosować ustawienia zabezpieczeń, by zapobiec uruchamianiu makr. Osoba taka będzie nadal mogła otwierać plik .xlsm, by uzyskać dane zawarte w arkuszu.

Mam nadzieję, że dzięki tym argumentom pokonamy wszystkie obawy dotyczące plików .xlsm i staną się one domyślnym typem.

### Bezpieczeństwo makr

Po tym, jak makra VBA w programie Word zaczęto wykorzystywać jako metodę przesyłania wirusa Melissa, firma Microsoft zmieniła domyślne ustawienia zabezpieczeń tak, by blokować uruchamianie makr. Z tego powodu, zanim rozpoczniemy omawianie sposobów rejestrowania makr, warto przyjrzeć się, jak dostosować ustawienia domyślne.

W programie Excel 2016 można globalnie zmodyfikować ustawienia zabezpieczeń lub kontrolować ustawienia makr dla wskazanych skoroszytów poprzez przechowywanie ich w zaufanej lokalizacji. Makra zostaną automatycznie włączone dla wszystkich skoroszytów zapisanych w lokalizacji oznaczonej jako zaufana.

Ustawienia bezpieczeństwa makr znajdziemy, klikając ikonę Bezpieczeństwo makr na karcie Deweloper, co spowoduje wyświetlenie kategorii Ustawienia makr w oknie Centrum zaufania. Okienko nawigacji z lewej strony pozwala uzyskać dostęp do listy Zaufane lokalizacje.

### Dodawanie zaufanej lokalizacji

Skoroszyty zawierające makra możemy przechowywać w folderze oznaczonym jako lokalizacja zaufana. Wszystkie skoroszyty zapisane w zaufanym folderze będą miały włączoną obsługę makr. Firma Microsoft zaleca, by zaufane lokalizacje były definiowane na lokalnych dyskach twardych. Zgodnie z ustawieniami domyślnymi nie możemy ufać lokalizacjom na dyskach sieciowych. lizacja zaufana. Wszystkie skoroszyty zapisane w zaufanym folderze będą miały włączoną<br>obsługę makr. Firma Microsoft zaleca, by zaufane lokalizacje były definiowane na lokal-<br>nych dyskach twardych. Zgodnie z ustawieniami d

Aby zdefiniować zaufaną lokalizację, wykonujemy poniższą procedurę:

- 1. Kliknij przycisk Bezpieczeństwo na karcie Deweloper.
- lokalizacje.
- 3. Jeśli zaufane lokalizacje mają znajdować się na dyskach sieciowych, zaznacz opcję Zezwalaj na zaufane lokalizacje w mojej sieci (niezalecane).
- 4. Kliknij przycisk Dodaj nową lokalizację. Wyświetlone zostaje okno dialogowe Zaufana lokalizacja pakietu Microsoft Office (rysunek 1.2).

![](_page_30_Picture_119.jpeg)

Rysunek 1.2 Zarządzanie zaufanymi folderami w oknie Centrum zaufania.

- 5. Kliknij przycisk Przeglądaj. Program Excel wyświetli okno dialogowe Przeglądaj.
- 6. Przejdź do folderu nadrzędnego dla folderu, który ma stać się lokalizacją zaufaną. Kliknij zaufany folder. Chociaż nazwa folderu nie jest wyświetlana w polu Nazwa folderu, kliknij OK. Prawidłowa nazwa folderu będzie widoczna w oknie dialogowym Przeglądaj.
- 7. Aby podfoldery wybranego folderu również były lokalizacjami zaufanymi, zaznacz pole wyboru Podfoldery tej lokalizacji są także zaufane.
- 8. Kliknij OK, by dodać folder do listy Zaufane lokalizacje.

### **-OSTRZEŻENIE-**

Podczas wybierania zaufanych lokalizacji należy zachować ostrożność. Po kliknięciu załącznika wiadomości e-mail, będącego plikiem programu Excel, program Outlook zapisze ten plik w folderze tymczasowym na dysku C:. Raczej nie będziemy chcieli dodawać całego dysku C:\ i wszystkich jego podfolderów do listy Zaufane lokalizacje.

### Zastosowanie ustawień makr w celu włączenia obsługi makr poza zaufanymi lokalizacjami

Do wszystkich makr zapisanych poza zaufanymi lokalizacjami program Excel stosuje ustawienia makr. Zmienione zostały nazwy ustawień Niskie, Średnie, Wysokie i Bardzo wysokie, które znamy z programu Excela 2003.

Aby uzyskać dostęp do ustawień makr, należy kliknąć polecenie Bezpieczeństwo makr (na karcie Deweloper). Excel wyświetli kategorię Ustawienia makr okna dialogowego Centrum zaufania. Należy zaznaczyć drugą opcję: Wyłącz wszystkie makra i wyświetl powiadomienie. Poniżej przedstawiono opis każdej opcji:

- Wyłącz wszystkie makra bez powiadomienia Ustawienie to blokuje uruchamianie wszystkich makr i jest przeznaczone dla osób, które nigdy nie zamierzają korzystać z makr. Ponieważ książka uczy, jak używać makr, nie będziemy używać tej opcji. Ustawienie to, ogólnie rzecz biorąc, jest odpowiednikiem opcji Bardzo wysokie w programie Excel 2003. W przypadku tego ustawienia mogą działać jedynie makra zapisane w zaufanych lokalizacjach.
- Wyłącz wszystkie makra i wyświetl powiadomienie W opisie działania ustawienia dołączono słowa "wyświetl powiadomienie". Oznacza to, że użytkownikowi wyświetlone zostanie powiadomienie, kiedy otworzy plik zawierający makra i użytkownik zdecyduje, czy chce włączyć zawartość. Jeśli powiadomienie zostanie zignorowane, makra pozostaną wyłączone. Jest to ustawienie podobne do opcji Średnie w programie Excel 2003 i jest to zalecane ustawienie. W programie Excel 2016, w obszarze komunikatów wyświetlane jest powiadomienie, informujące o tym, że makra zostały wyłączone. Klikając tę opcję, użytkownik może włączyć zawartość (rysunek 1.3).

**I** OSTRZEŻENIE O ZABEZPIECZENIACH Makra zostały wyłączone. Włącz zawartość

Rysunek 1.3. Przycisk Włącz zawartość widoczny w przypadku użycia opcji Wyłącz wszystkie makra i wyświetl powiadomienie.

- Wyłącz wszystkie makra oprócz makr podpisanych cyfrowo Ustawienie to wymaga użycia narzędzia do tworzenia podpisów cyfrowych firmy VeriSign lub innego dostawcy. Jest to właściwy wybór dla osób zamierzających sprzedawać dodatki innym użytkownikom, ale jest trochę uciążliwym rozwiązaniem w przypadku pisania makr na własny użytek.
- Włącz wszystkie makra (niezalecane, może zostać uruchomiony niebezpieczny kod) Ustawienie to jest podobne do ustawienia Niskie w programie Excel 2003. Chociaż ustawienie sprawia najmniej kłopotów, jednak naraża komputer na ataki złośliwych wirusów, podobnych w działaniu do wirusa Melissa. Firma Microsoft nie zaleca używania tego ustawienia.

### Stosowanie opcji Wyłącz wszystkie makra i wyświetl powiadomienie

Zalecane jest stosowanie ustawienia Wyłącz wszystkie makra i wyświetl powiadomienie. W przypadku użycia tej opcji po otwarciu skoroszytu zawierającego makra, bezpośrednio nad paskiem formuły wyświetli się ostrzeżenie o zabezpieczeniach. Jeśli spodziewamy się, że ten skoroszyt zawiera makra, należy kliknąć przycisk Włącz zawartość. Jeśli nie chcemy włączać makr w otwieranym skoroszycie, możemy zamknąć ostrzeżenie o zabezpieczeniach poprzez kliknięcie ikonki X z prawej strony paska tytułu.

Jeśli zapomnimy włączyć makra i spróbujemy je uruchomić, program Excel poinformuje nas, że nie można uruchomić makra, ponieważ wszystkie zostały wyłączone. W takiej sytuacji najlepiej jest zamknąć skoroszyt i otworzyć go jeszcze raz.

#### OSTRZEŻENIE

Jeśli włączymy makra w skoroszycie przechowywanym na lokalnym dysku twardym, a następnie go zapiszemy, program Excel zapamięta, że w tym skoroszycie włączaliśmy makra. Przy kolejnym otwieraniu tego skoroszytu obsługa makr będzie automatycznie włączona.

### Przegląd informacji dotyczących rejestrowania, zapisywania i uruchamiania makr

Rejestrowanie makr jest przydatne dla osób, które nie mają odpowiedniego doświadczenia, by samodzielnie napisać ich kod. Po zdobyciu potrzebnej wiedzy i doświadczenia coraz rzadziej korzysta się z możliwości rejestrowania makr.

Aby rozpocząć rejestrację makra, na karcie Deweloper wybieramy polecenie Zarejestruj makro. Przed rozpoczęciem rejestrowania program Excel wyświetla okno dialogowe Rejestrowanie makra (rysunek 1.4).

![](_page_32_Picture_88.jpeg)

Rysunek 1.4. W oknie dialogowym Rejestrowanie makra, do rejestrowanego makra przypisujemy nazwę i klawisz skrótu

### Wypełnianie okna dialogowego Rejestrowanie makra

W polu Nazwa makra wpisujemy jego nazwę. Trzeba pamiętać, by nie używać spacji, przykładowo należy użyć nazwy Makro1, a nie Makro 1. Ponieważ makr może być bardzo dużo, warto stosować nazwy opisowe, na przykład nazwa FormatowanieRaportu jest znacznie bardziej przydatna niż Makro1.

W drugim polu okna dialogowego Rejestrowanie makra definiujemy klawisz skrótu. Jeśli w tym polu wpiszemy małą literę j, a następnie naciśniemy klawisze Ctrl+J, makro to zostanie uruchomione. Warto pamiętać jednak, że większość skrótów z literami, począwszy od Ctrl+A, a skończywszy na Ctrl+Z (za wyjątkiem Ctrl+J) jest już w programie Excel wykorzystywanych do innych zadań. Jednym z rozwiązań jest przypisywanie do makra połączenia klawiszy Ctrl+Shift+A aż do Ctrl+Shift+Z. Aby przypisać do makra skrót Ctrl+Shift+A, w polu skrótu wpisujemy Shift+A.

#### **---- OSTRZEŻENIE**

Przypisanie skrótów do makr zmienia dotychczasowe przypisania klawiszy. Przykładowo, jeśli przypiszemy do makra kombinację Ctrl+C, program Excel zamiast wykonać standardowe kopiowanie, uruchomi makro.

W oknie dialogowym Rejestrowanie makra można zdecydować o tym, gdzie makro ma być zapisane po zarejestrowaniu. Dostępne opcje to: Skoroszyt makr osobistych, Nowy skoroszyt oraz Ten skoroszyt. Zaleca się, by zapisywać makra związane z danym skoroszytem przy użyciu opcji Ten skoroszyt.

Skoroszyt makr osobistych (Personal.xlsm) nie jest widocznym skoroszytem – skoroszyt jest tworzony, jeśli do zapisu wybierzemy opcję Skoroszyt makr osobistych. Skoroszyt ten jest używany do zapisywania makra w skoroszycie otwieranym automatycznie podczas uruchamiania programu Excel i dzięki temu od razu będzie można korzystać z makra. Po uruchomieniu programu Excel skoroszyt jest ukrywany. Aby wyświetlić ten skoroszyt, należy wybrać opcję Odkryj okno na karcie Widok.

#### —WSKAZÓWKA-

Nie zaleca się używania skoroszytu makr osobistych dla wszystkich zapisywanych makr. Należy zapisywać w nim tylko te makra, które pomagają w wykonywaniu zadań ogólnego przeznaczenia, a nie zadań, które wykonywane są dla określonego arkusza lub skoroszytu.

W czwartym polu okna dialogowego Rejestrowanie makra wpisujemy opis. Opis ten zostanie dodany w formie komentarza na początku makra.

Po wybraniu lokalizacji, w której ma być zapisane makro, należy kliknąć OK. Teraz trzeba zarejestrować makro. Na przykład, w aktywnej komórce wpisujemy Hello World i naciskamy Ctrl+Enter, by zaakceptować wpis i pozostać w tej samej komórce. Po zakończeniu rejestrowania makra klikamy ikonę Zatrzymaj rejestrowanie (na karcie Deweloper).

### –WSKAZÓWKA-

Ikona Zatrzymaj rejestrowanie jest również dostępna w lewym dolnym rogu okna programu Excel i wygląda jak niewielki niebieski kwadrat. Znajduje się z prawej strony słowa Gotowy na pasku stanu. Użycie tego przycisku Zatrzymaj może być czasami wygodniejsze niż powrót karty Deweloper. Po zarejestrowaniu pierwszego makra w tym obszarze zazwyczaj widoczna jest ikona Rejestruj makro.

### Uruchamianie makra

Jeśli przypisaliśmy klawisz skrótu do makra, możemy je uruchomić poprzez wciśnięcie tej kombinacji klawiszy. Makra można także przypisywać do przycisków na wstążce lub na pasku narzędzi Szybki dostęp, do kontrolek formularza, do obiektów graficznych lub też możemy je uruchamiać na pasku narzędzi programu Visual Basic.

### Tworzenie przycisku makra na wstążce

W celu uruchomienia makra możemy dodać ikonę do nowej grupy na wstążce. Jest to odpowiednie działanie w przypadku makr przechowywanych w skoroszycie makr osobistych. Ikony dodane do wstążki pozostają dostępne, nawet jeśli skoroszyt z makrem nie jest otwarty. Jeśli klikniemy ikonę, kiedy skoroszyt nie jest otwarty, program Excel otworzy skoroszyt i uruchomi makro. Aby dodać przycisk makra na wstążce, wykonujemy następujące instrukcje:

- 1. Kliknij wstążkę prawym przyciskiem myszy, a następnie wybierz polecenie Dostosuj Wstążkę.
- 2. Na liście z prawej strony wybierz nazwę karty, do której ma być dodana ikona.
- 3. Kliknij przycisk Nowa grupa poniżej listy z prawej strony. Program Excel doda nową pozycję nazwaną Nowa grupa (Niestandardowa) na końcu listy grup wybranej karty.
- 4. Aby przenieść grupę na karcie wstążki w lewo, kilkakrotnie kliknij ikonę strzałki w górę (z prawej strony okna dialogowego).
- 5. Aby zmienić nazwę grupy, kliknij przycisk Zmień nazwę. Wpisz nową nazwę, na przykład Makra raportów. Kliknij OK. Excel wyświetli grupę na liście jako Makra raportów (Niestandardowa). Należy zwrócić uwagę, że słowo Niestandardowa nie pojawi się na wstążce. 5. Aby zmienić nazwę grupy, kliknij przycisk Zmień nazwę. Wpisz nową nazwę, na przykład Makra raportów. Kliknij OK. Excel wyświetli grupę na liście jako Makra raportów (Niestandardowa). Należy zwrócić uwagę, że słowo *Nie* 
	- 6. Otwórz listę rozwijaną w lewym górnym narożniku i wybierz opcję Makra (czwarta kategoria na liście). W oknie listy program Excel wyświetli listę dostępnych makr.
	- po środku okna dialogowego. Program Excel przeniesie makro na listę z prawej strony do wybranej grupy. Dla wszystkich makr stosowana jest ogólna ikona VBA.
	- 8. Kliknij makro na liście z prawej strony. Kliknij przycisk Zmień nazwę, poniżej tej listy. Program Excel wyświetli listę 180 ikon do wyboru. Wybierz ikonę. Możesz również wpisać opisową etykietę dla tej ikony, na przykład Formatuj raport.
- 18 Rozdział 1: Zwiększanie możliwości programu Excel za pomocą języka VBA
	- 9. Kliknij OK, aby zamknąć okno Opcje programu Excel. Na wybranej karcie wstążki pojawi się nowy przycisk.
	- 10. Grupę Makra raportów możesz przenieść w inne miejsce na karcie wstążki. W tym celu kliknij pozycję Makra raportów (Niestandardowa) i użyj strzałek w górę i w dół z prawej strony okna dialogowego.
	- 11. Kliknij OK, by zamknąć okno Opcje programu Excel. Na wybranej karcie wstążki pojawi się nowy przycisk.

### Tworzenie przycisku makra na pasku narzędzi Szybki dostęp

W celu uruchomienia makra można dodać ikonę do paska narzędzi Szybki dostęp. Jeśli makro zostało zapisane w skoroszycie makr osobistych, do makra można przypisać przycisk, który będzie się stale wyświetlał na pasku narzędzi Szybki dostęp. Jeśli makro jest zapisane w bieżącym skoroszycie, można określić, że ikona będzie wyświetlana tylko wtedy, gdy skoroszyt jest otwarty. Aby dodać przycisk makra do paska narzędzi Szybki dostęp, wykonujemy poniższe czynności:

- 1. Kliknij prawym przyciskiem myszy pasek narzędzi Szybki dostęp, a następnie wybierz polecenie Dostosuj pasek narzędzi Szybki dostęp.
- 2. Jeśli makro ma być dostępne tylko wtedy, gdy jest otwarty bieżący skoroszyt, rozwiń listę w prawym górnym narożniku i zmień opcję Dla wszystkich dokumentów (Domyślnie) na opcję Dla NazwaPliku.xlsm. Ikony powiązane z bieżącym skoroszytem wyświetlane są na końcu paska narzędzi Szybki dostęp.
- 3. Rozwiń listę w górnej lewej części okna i wybierz pozycję Makra (czwarta kategoria na liście). Program Excel wyświetli listę dostępnych makr.
- 4. W oknie z lewej strony wybierz makro z listy. Kliknij przycisk Dodaj znajdujący się na środku okna dialogowego. Program Excel przeniesie makro na listę po prawej stronie. Dla wszystkich makr w programie Excel stosowana jest ogólna ikona VBA.
- 5. Kliknij makro na liście z prawej strony. Kliknij przycisk Modyfikuj (poniżej okienka listy z prawej strony). Excel wyświetli listę 180 dostępnych ikon (rysunek 1.5). Wybierz ikonę z listy. W polu Nazwa wyświetlania zastąp nazwę makra nazwą skrótową, która widoczna będzie w etykietce ekranowej ikony.
- 6. Kliknij OK, by zamknąć okno dialogowe Modyfikowanie przycisku.
- 7. Kliknij OK, by zamknąć okno dialogowe Opcje programu Excel. Na pasku narzędzi Szybki dostęp wyświetli się nowy przycisk.

![](_page_36_Figure_1.jpeg)

W tym polu wprowadź odpowiedź

Rysunek 1.5 Dodawanie przycisku makra do paska narzędzi Szybki dostęp

### Przypisywanie makra do kontrolki formularza, pola tekstowego lub kształtu

Jeśli chcemy utworzyć makro specyficzne dla danego skoroszytu, zapisujemy je w skoroszycie i dołączamy do kontrolki formularza lub dowolnego obiektu arkusza.

Aby dołączyć makro do kontrolki formularza na arkuszu:

- 1. Na karcie Deweloper kliknij przycisk Wstaw, by wyświetlić listę rozwijaną tego przycisku. Na tej liście program Excel udostępnia 12 kontrolek formularza i 12 kontrolek ActiveX. Na początku prezentowane są kontrolki formularza, a u dołu kontrolki ActiveX. Większość ikon na tej liście w części dotyczącej kontrolek ActiveX wygląda identycznie jak ikonki kontrolek formularza. Kliknij ikonę Przycisk (formant formularza) w lewym górnym narożniku listy rozwijanej Wstaw.
- 2. Przenieś kursor nad arkusz; kursor zmieni się na znak plus.
- 3. Narysuj przycisk na arkuszu. W tym celu kliknij i przytrzymaj lewy przycisk myszy, rysując jednocześnie kształt pola. Po zakończeniu rysowania zwolnij przycisk myszy.
- 4. Wybierz makro w oknie dialogowym Przypisywanie makra i kliknij OK. Spowoduje to utworzenie przycisku wraz z ogólnym opisem typu Przycisk 1.
- 5. Wpisz nową etykietę przycisku. Podczas pisania ramka zaznaczenia wokół przycisku zmienia się z kropek na skośne linie oznaczające tryb edycji tekstu. W trybie edycji tekstu nie można zmienić koloru przycisku. Aby wyjść z trybu edycji tekstu, należy kliknąć skośne linie (co spowoduje, że zmienią się w kropki) lub ponownie

#### 20 Rozdział 1: Zwiększanie możliwości programu Excel za pomocą języka VBA

nacisnąć klawisz Ctrl i kliknąć przycisk. Jeśli przypadkowo klikniemy poza przyciskiem, w celu ponownego zaznaczenia przycisku, klikamy przycisk przy naciśniętym klawiszu Ctrl. Następnie należy przeciągnąć kursor nad tekstem, aby go zaznaczyć.

- 20 Rozdział 1: Zwiększanie możliwości programu Excel za pomocą języka VBA<br>
1 nacisnąć klawisz Ctrl i kliknąć przycisk. Jeśli przypadkowo klikniemy poza przyci-<br>
1 skiem, w celu ponownego zaznaczenia przycisku, klikamy przy zdział 1: Zwiększanie możliwości programu Excel za pomocą języka VBA<br>nacisnąć klawisz Ctrl i kliknąć przycisk. Jeśli przypadkowo klikniemy poza przyciskiem, w celu ponownego zaznaczenia przycisku, klikamy przycisk przy nac Formatowanie formantu, składające się z siedmiu zakładek. Jeśli okno dialogowe Formatowanie formantu zawiera tylko zakładkę Czcionka, oznacza to, że nadal aktywny jest tryb edycji tekstu. W takim przypadku zamknij okno dialogowe, naciśnij Ctrl i kliknij przycisk, a następnie powtórz ten krok. 1. Użyj opcji w oknie dialogowym Formatowanie formatu, by zmienić rozmiar czcionki, kolor czcionki, margine powtórzycisku przycisku dialogowe<br>Formatowanie formantu, składające się z siedmiu zakładek. Jeśli okno dialogowe<br>F
	- czcionki, kolor czcionki, marginesy oraz inne ustawienia kontrolki. Po zakończeniu formatowania kliknij OK, by zamknąć okno dialogowe. Kliknij komórkę, by usunąć zaznaczenie przycisku.
	- 8. Kliknij nowy przycisk, aby uruchomić makro.

Makra można przypisywać do dowolnych obiektów arkusza, takich jak grafiki clipart, kształty, obiekty SmartArt czy pola tekstowe. Na rysunku 1.6 górny przycisk ma kształt standardowego przycisku kontrolki formularza. Pozostałe obrazy to obiekt clipart, tekst WordArt i grafika SmartArt. W celu przypisania makra do dowolnego obiektu klikamy obiekt prawym przyciskiem myszy i wybieramy polecenie Przypisz makro.

 $\Theta$  $\Box$  $A_T$  .  $\circledcirc$ Plik **Układ strony** .<br>Wido Wstawia Recenzia Narzedzia główne Eorn Dane  $\frac{1}{\sqrt{\frac{1}{2}}}\sum_{k=1}^{n}$ Dostosowywanie Wstążki to run Report:  $\star$   $\pm$   $\times$  $f_x$  $118$  $\sim$  $\begin{array}{c} 1 \\ 2 \end{array}$  $\begin{array}{c} 3 \\ 4 \\ 5 \end{array}$ Uruchom makro 1 Kontrolka przycisku  $\ddot{\rm o}$ formularza  $\overline{7}$  $\frac{8}{9}$ chom makı Kształt z użyciem tekstu 10 WordArt 11 Clipart 12  $\frac{13}{14}$ Uruchom 15 makro Grafika Smartart 16 17 18

Dostosowywanie paska narzędzi Szybki dostęp

Rysunek 1.6. Przypisywanie makra do kontrolki formularza lub obiektu zapisanego w tym samym skoroszycie co makro. Makro można przypisać do dowolnego spośród tych obiektów